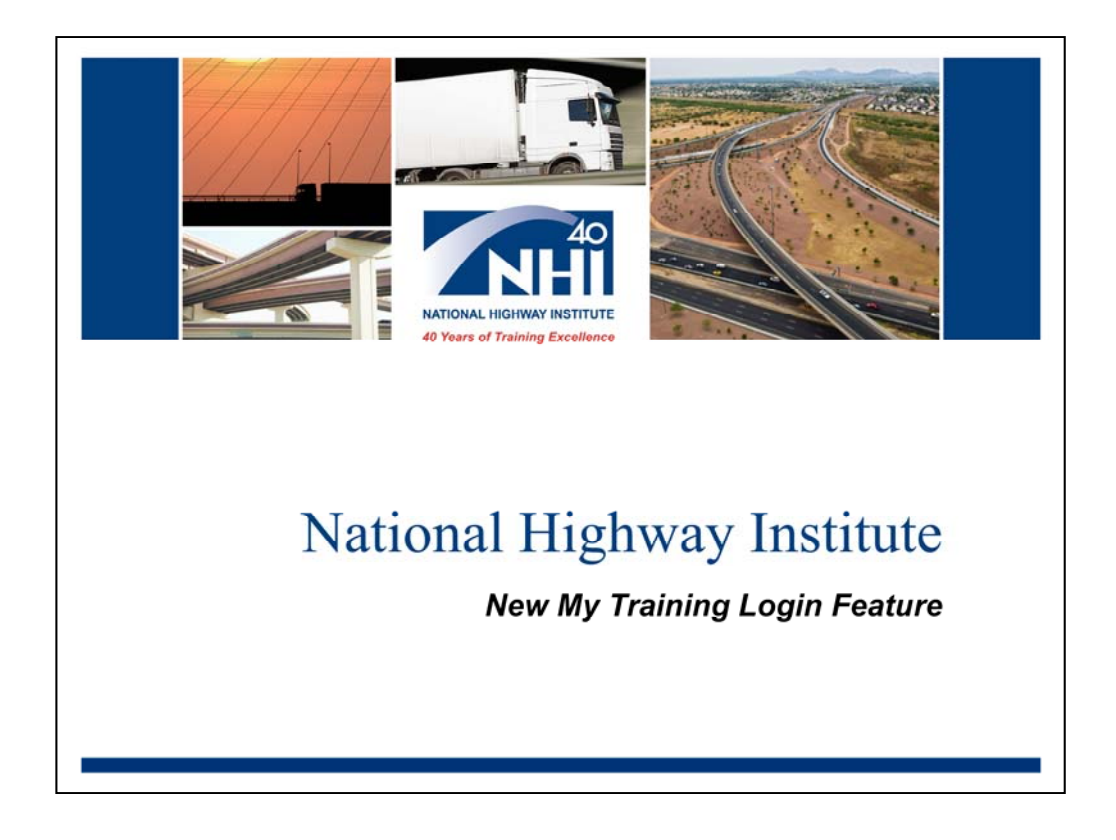

NHI's new "My Training" is a single login feature that simplifies launching your Web-based and Web conference trainings. Now, when you register for a Web-based or Web conference training, you only need to log in to the NHI Web site to access that course. You do not need to log in anywhere else.

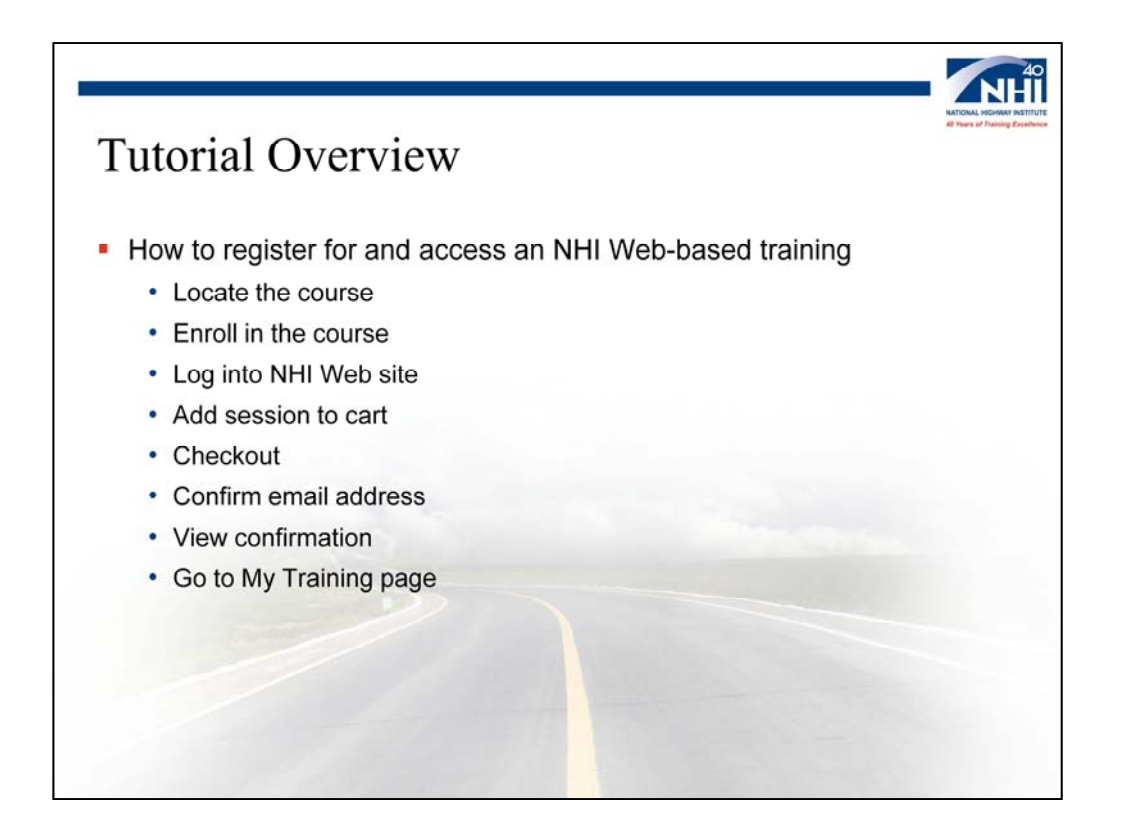

In this tutorial, we will review the simple steps that are involved in registering for and accessing Web-based and Web-conference training on the NHI Website.

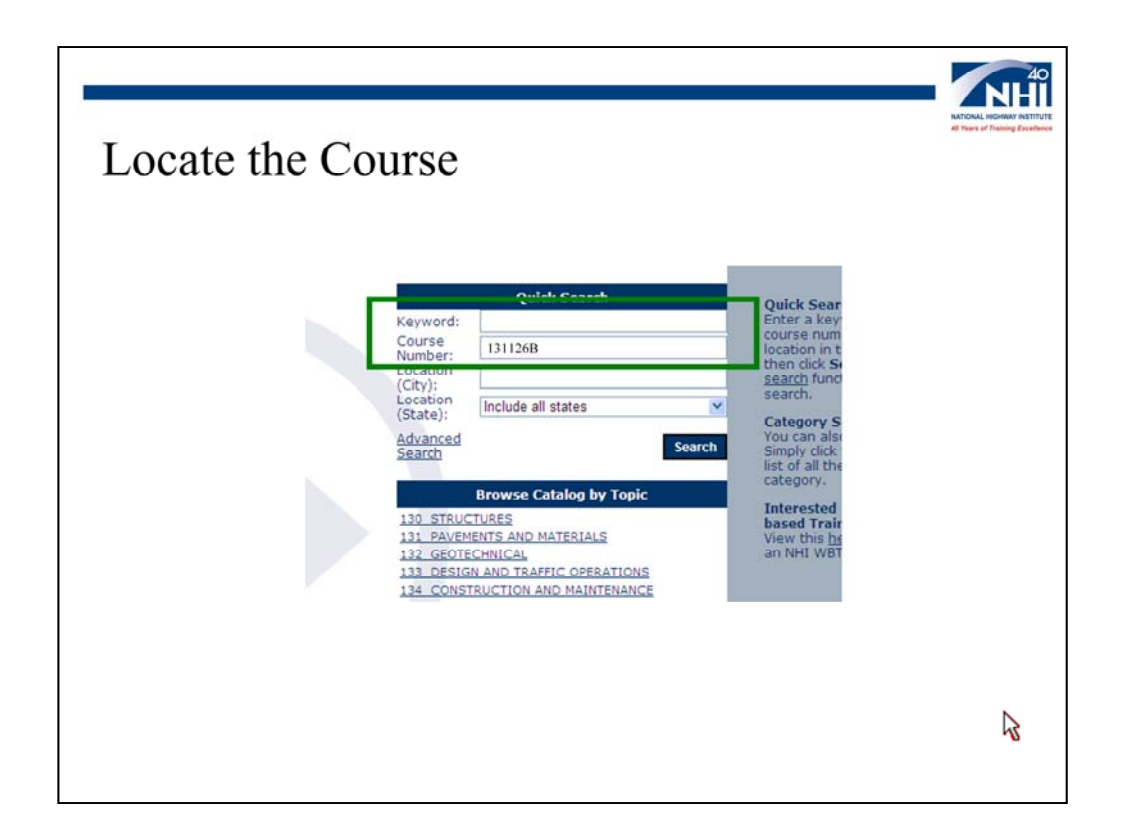

First, locate your course in the course catalog, just as you would before My Training. You can still search using a keyword or course number. Let's locate 131126B Concrete Pavement Evaluation by typing this number into the Course Number field and selecting Search.

Image description: NHI Web site catalog.

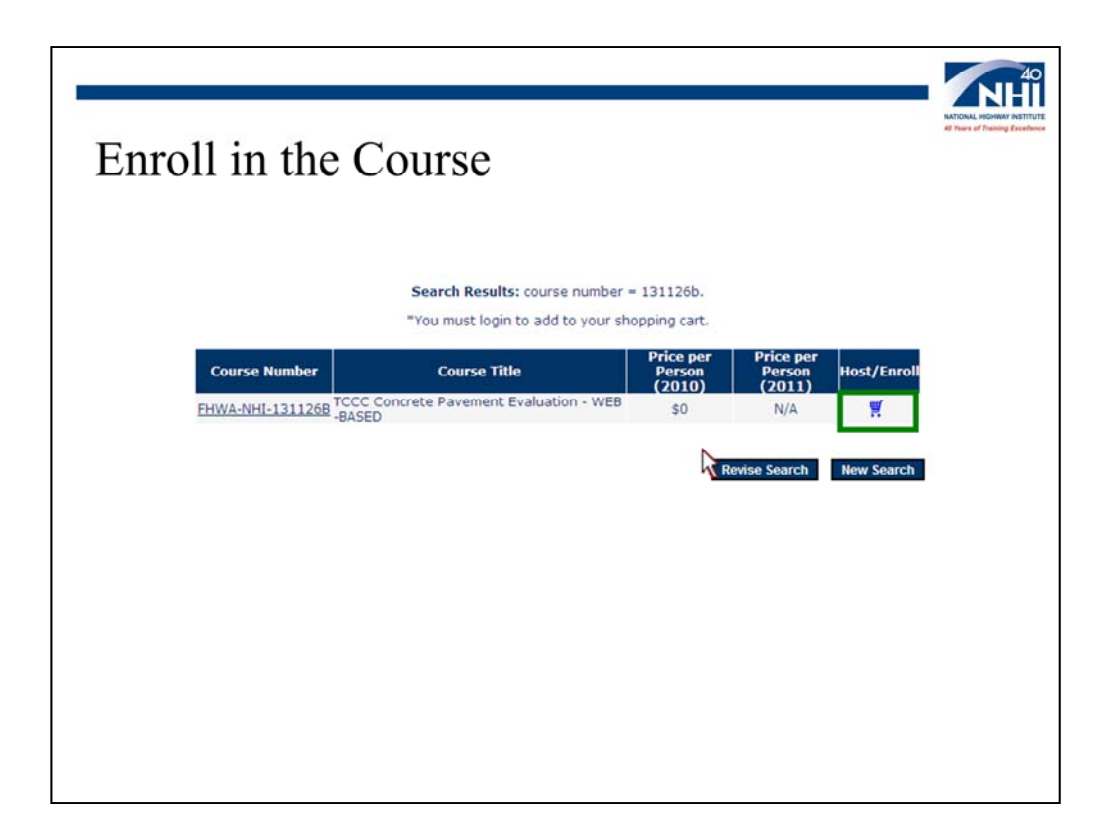

The process for enrolling in the course also has not changed. Select the shopping cart icon to enroll in the course. Next, you will be prompted to log into the NHI Web site.

Image description: NHI Web site enroll in a course.

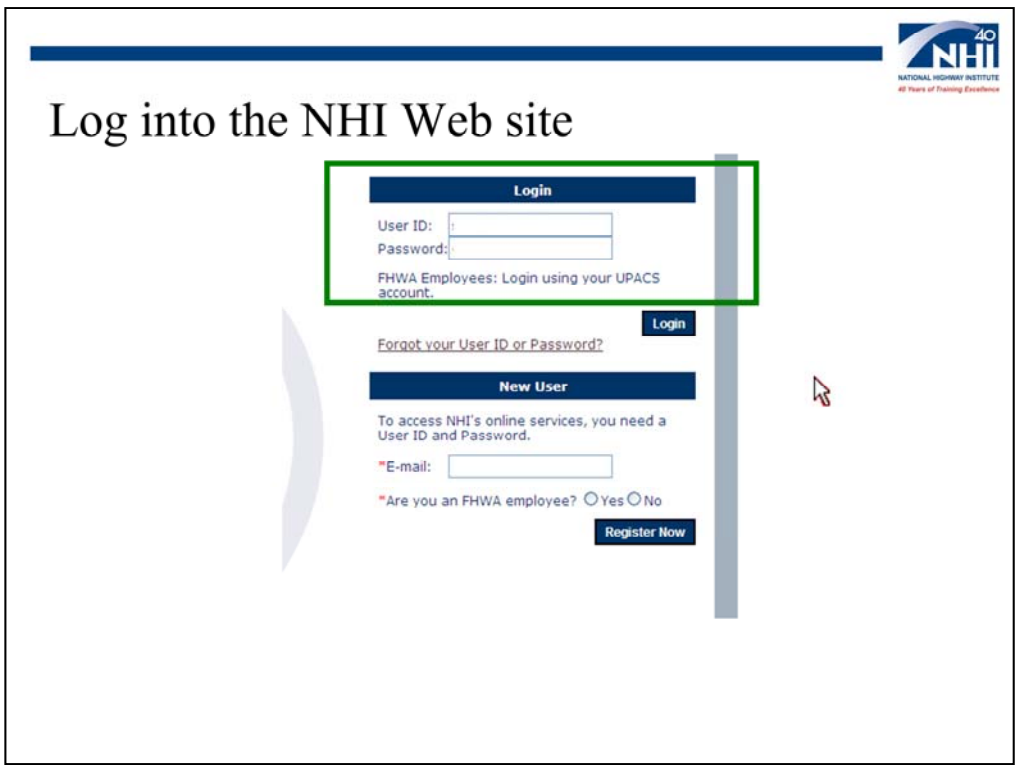

You will now be prompted to log in if you have not done so already. Enter your User ID and Password and select the Login button. This is the only time you will need to log in, as your course will be available from the My Training page on the NHI Web site.

Image description: NHI Web site login.

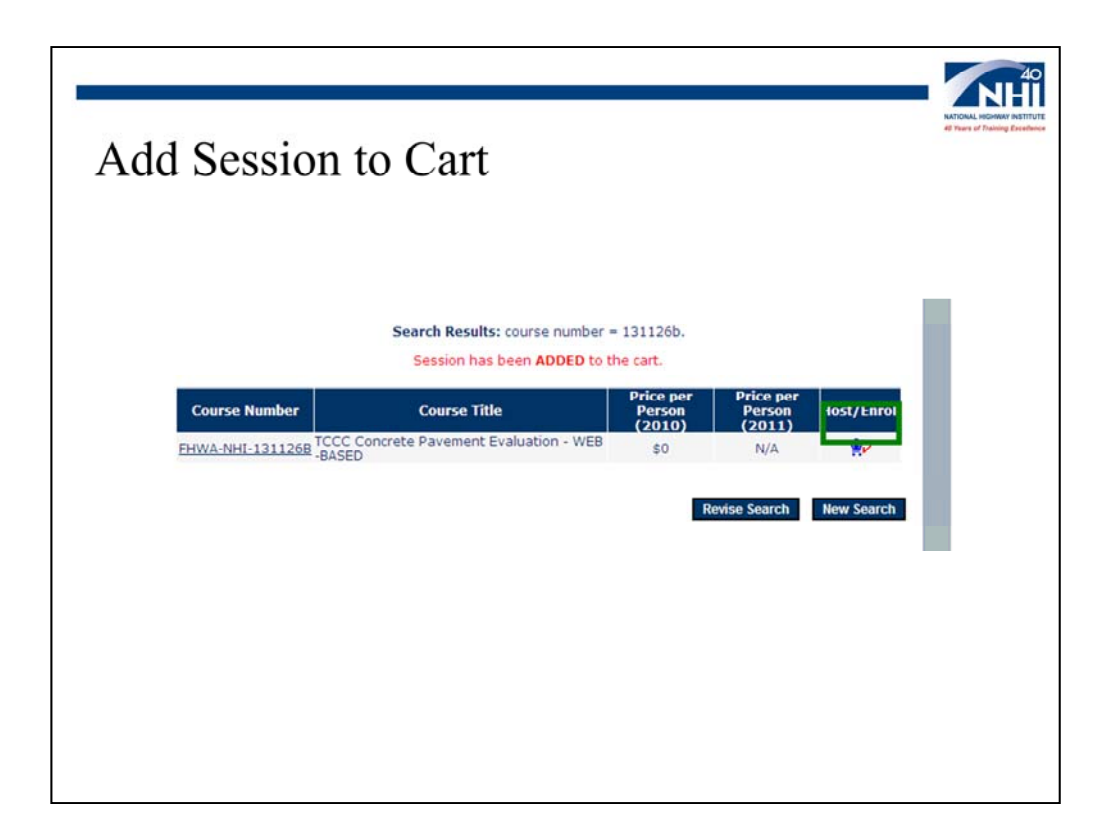

After you log in to the NHI Web site, you can add the session to your cart by selecting the cart. Now it is time to check out.

Image description: NHI Web site enroll in a session.

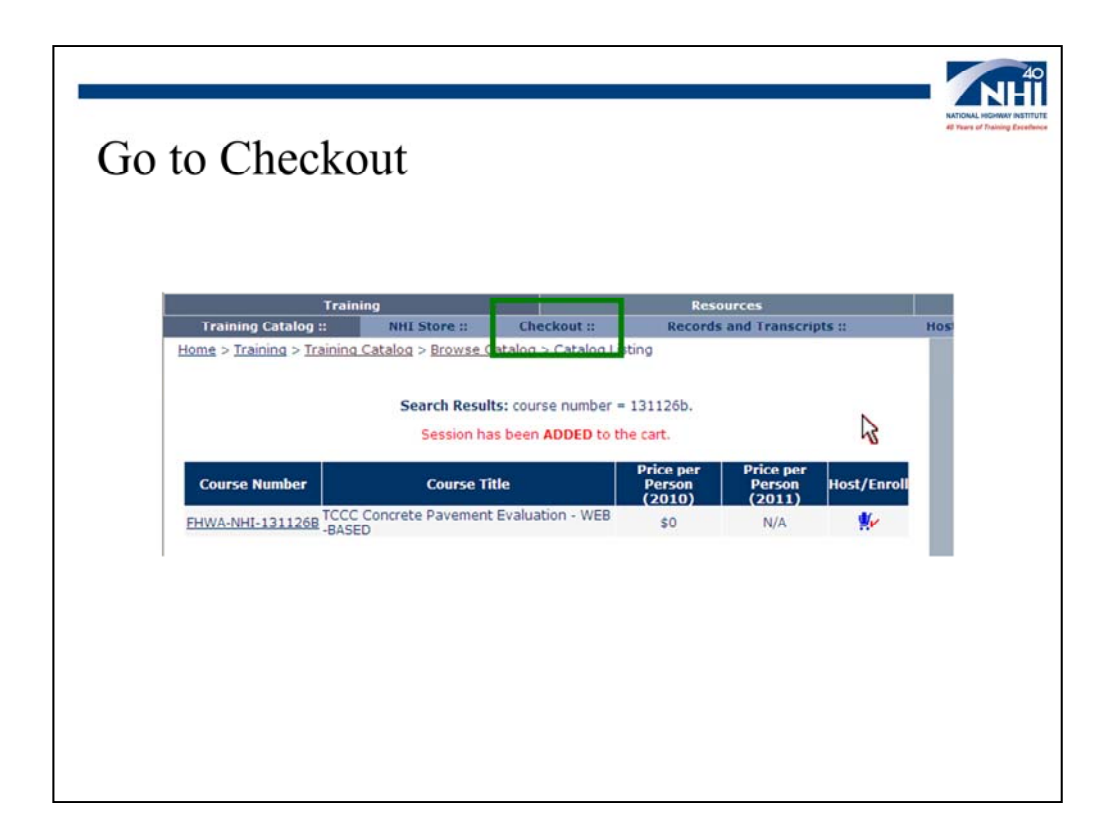

To go to Checkout, select the Checkout button.

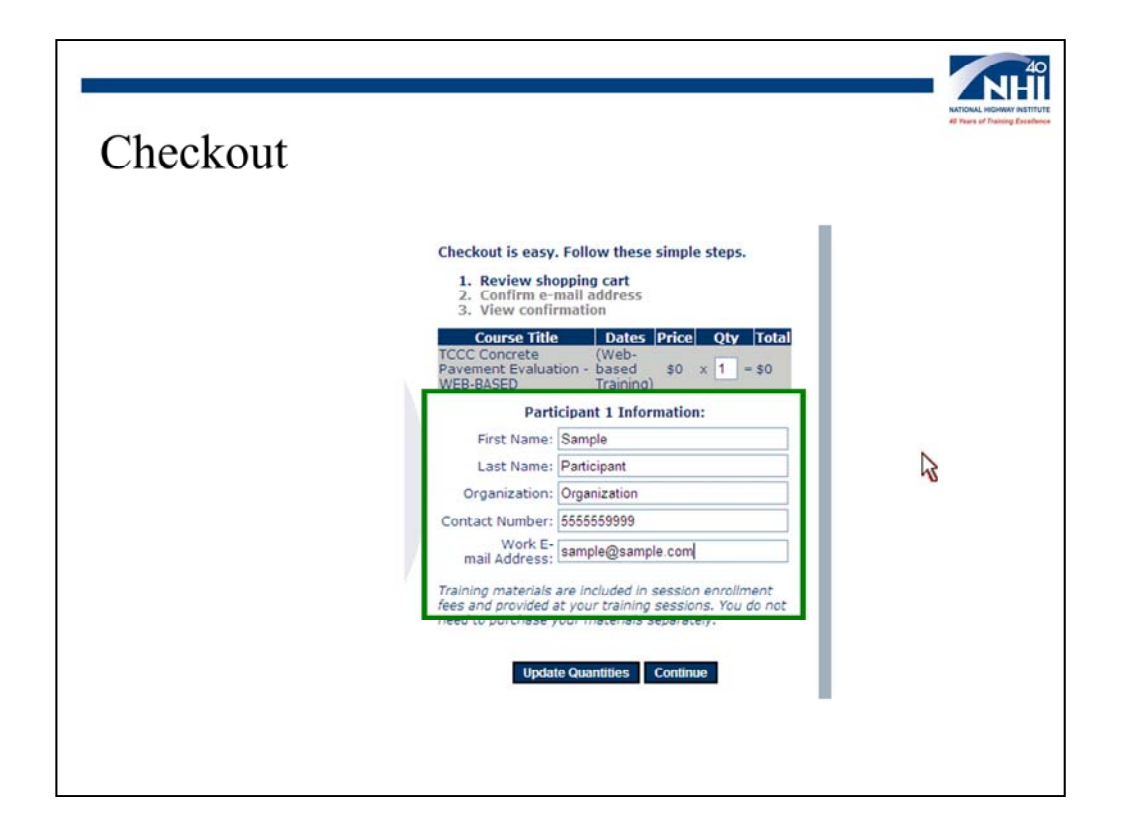

To begin checkout, make sure that your information is correct, and select the Continue button.

Image description: NHI Web site review shopping cart.

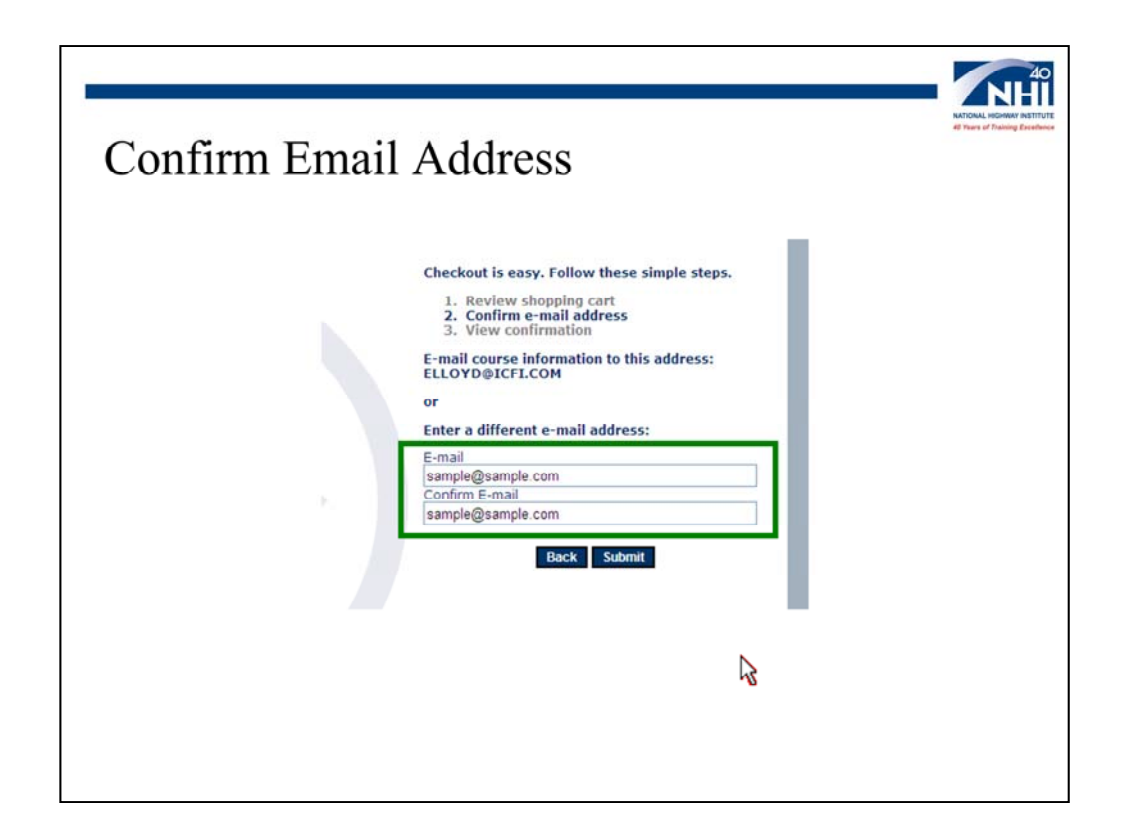

After verifying your email address, select the Submit button.

Image description: NHI Web site confirm email address.

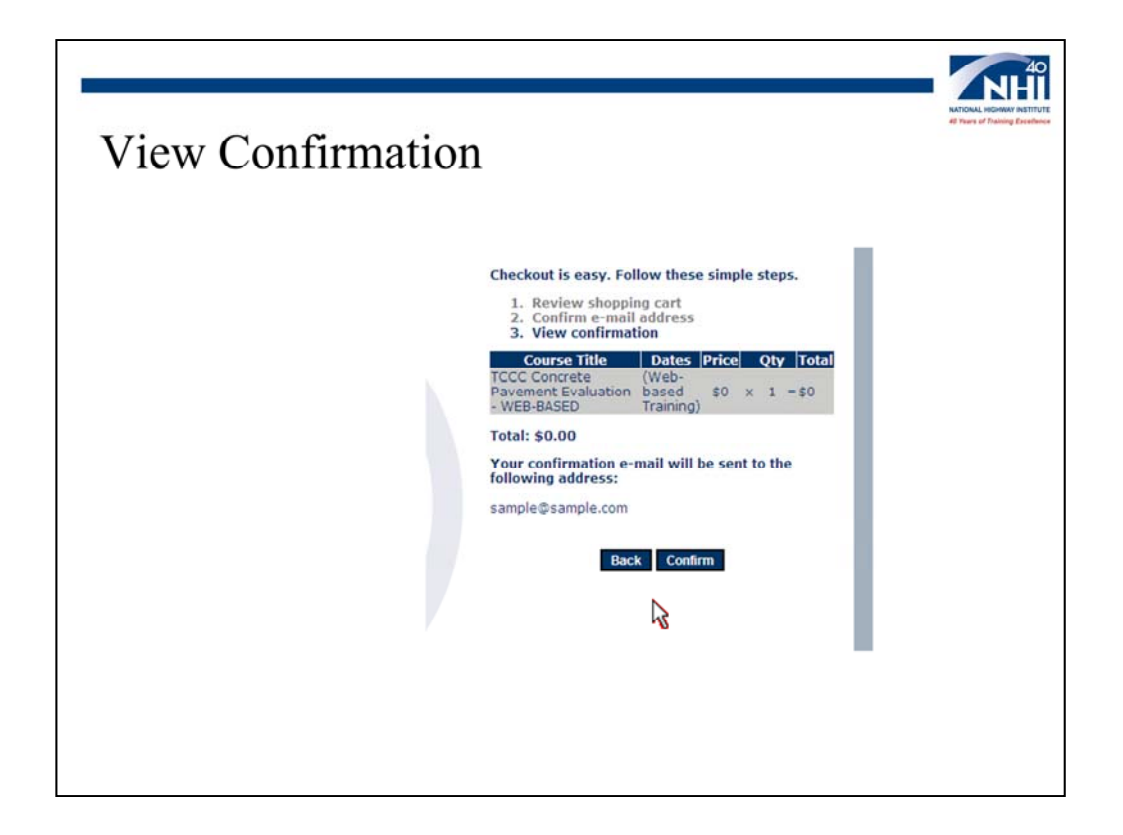

Review your confirmation. If everything is correct. Select the Confirm button.

Image description: NHI Web site view confirmation.

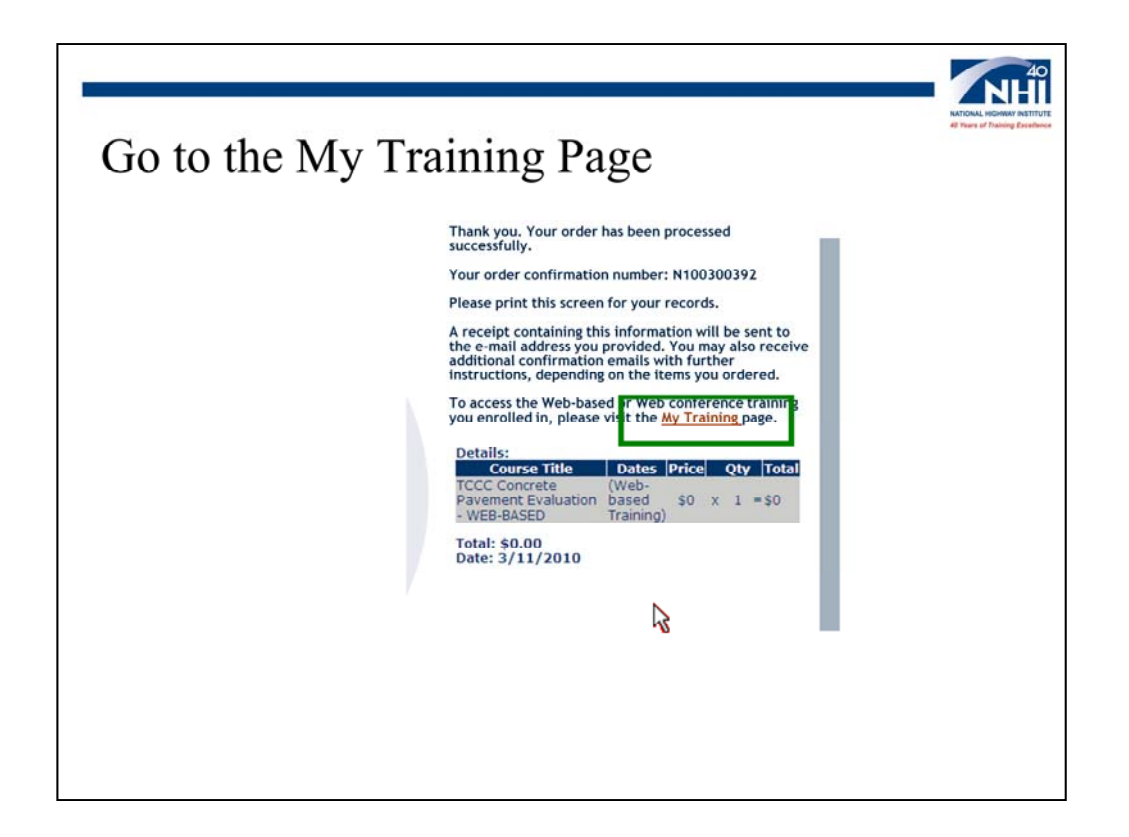

To launch the web-based courses you just enrolled in, select the link to go to the My Training page.

Image description: NHI Web site My Training link.

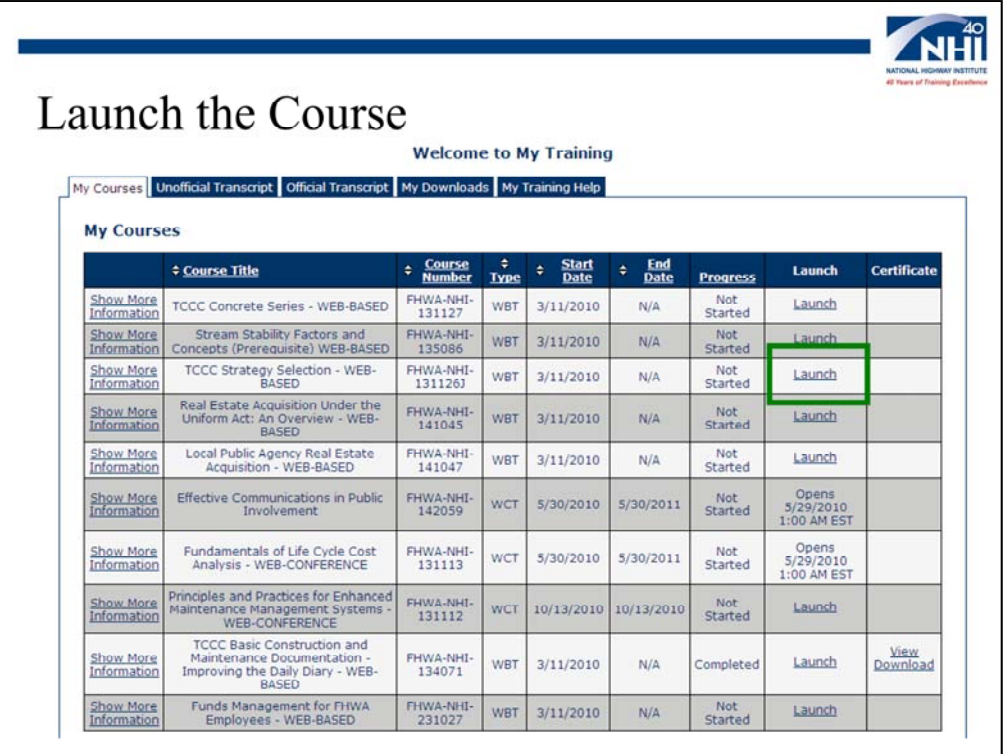

From the My Training page, select the Launch link to launch your training. It's that easy.

Image description: NHI Web site My Training page.

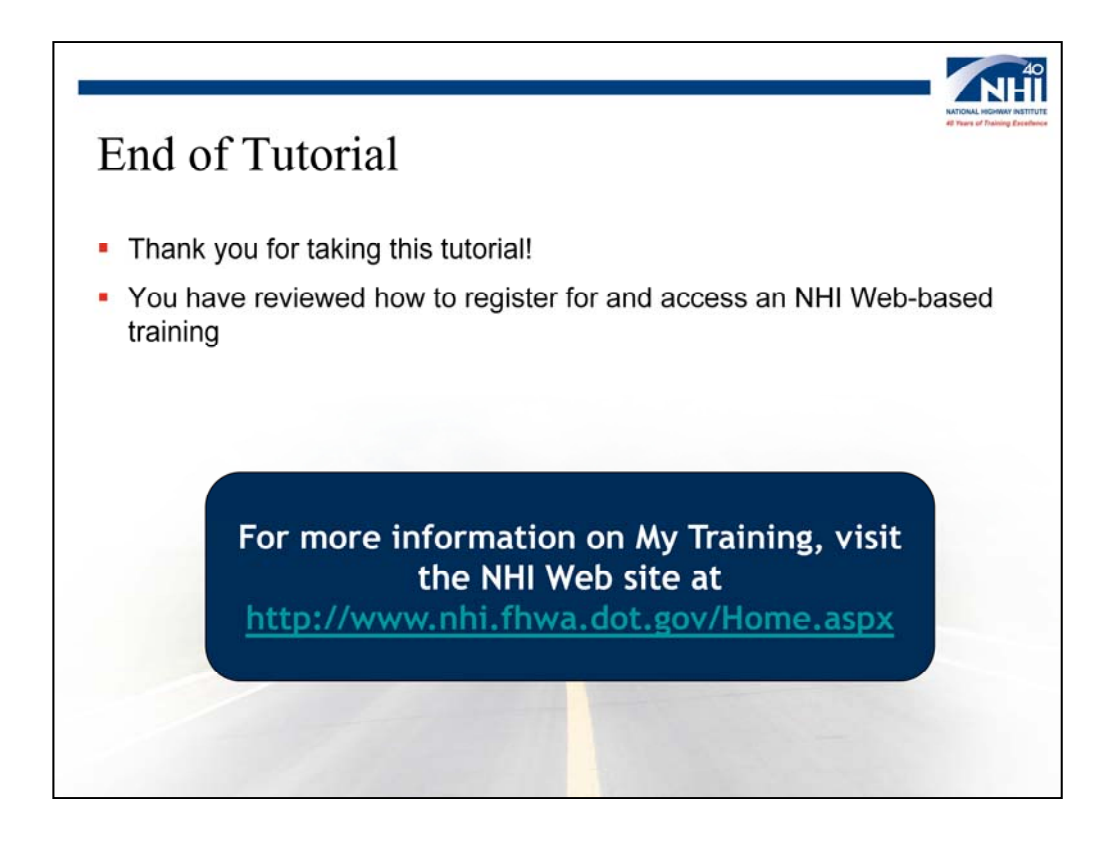

This completes the tutorial. For more information on the new My Training feature, refer to the NHI Web site.

Hyperlink description: http://www.nhi.fhwa.dot.gov/Home.aspx